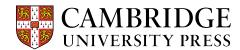

## Cambridge courseware (CogBooks) instructor guide: Blackboard Learn Choosing course modules

Once your course is loaded into your LMS, before the class starts, you will need to pick the modules to include for your students.

**Step 1.** Click on "Content" from the home page.

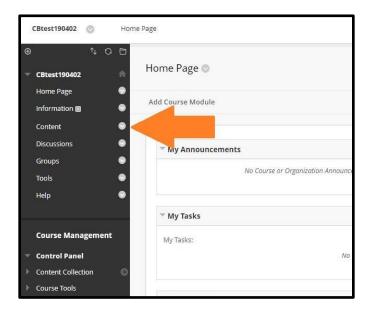

**Step 2.** Click on "CB Library" and then select the relevant course to bring up the content for your course.

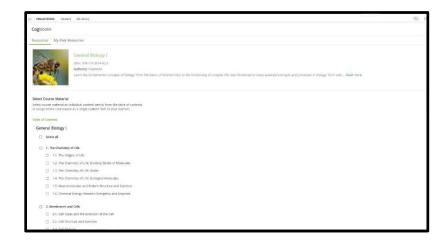

Step 3. Check all of the topics and sub-topics you would like to be included in your course.

- To add all of the available content, click "Select all."
- To create separate assignments for each subtopic, only select the subtopics, NOT the overall topic (for example, 1. The Chemistry of Life).

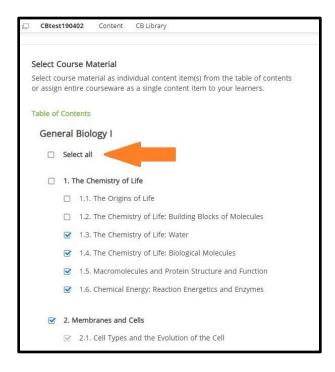

**Step 4.** When you've chosen all of the needed topics for your course, click on one of the "Assign" buttons at the bottom.

To have the ability to grade individual assignments, choose "Assign as Separate Items."
This is the most common selection.

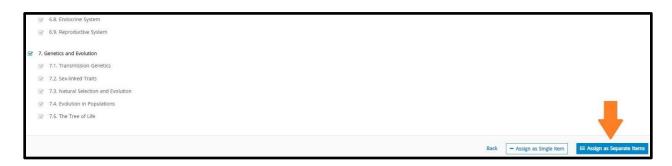

## Step 5. Click "Confirm Items."

 You will see a configuration page—do NOT close your browser tab or navigate away from this screen while Blackboard configures the course.

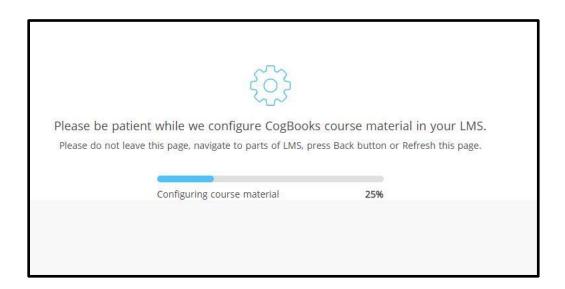

**Step 6.** Once the course is completely configured, you will see a confirmation page. You can now click on "Go To Courseware Tools" to review your course settings.

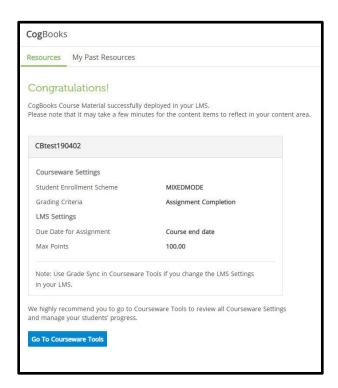